# **ИНСТРУКЦИЯ ЗА ПРИЕМ НА ДЕКЛАРАЦИЯ СЪГЛАСНО ЧЛ. 75, ОТ НАРЕДБА № 10 ОТ 27.06.2023 Г. – ДНЕВНИК ЗА ДНЕВНА ПАША ЗА ХУМАННО ОТНОШЕНИЕ КЪМ ЖИВОТНИТЕ (ДДП-ХЖ)**

Тази инструкция урежда организацията на работа при подаване на Декларация съгласно чл.75 от НАРЕДБА № 10 от 27.06.2023 г. чрез Системата за електронни услуги, етапите за преминаване и въвеждане на данни, в случай че сте заявили за подпомагане интервенция ХЖ-АМР с дейността по [чл. 72, ал. 1, т. 1, буква "б",](apis://Base=NARH&DocCode=84838&ToPar=Art72_Al1_Pt1_Letб&Type=201/) а именно "осигуряване на свободно отглеждане на открито".

### **ЕТАП 1 – СЪЗДАВАНЕ НА ЗАЯВЛЕНИЕ "ДАННИ ЗА ДНЕВНИК ЗА ДНЕВНА ПАША ЗА ХУМАННО ОТНОШЕНИЕ КЪМ ЖИВОТНИТЕ - ДДП-ХЖ"**

Идентифицирате се в Системата за електронни услуги с Вашето потребителско име и парола, избирате бутон "Заявления".

В случай, че чрез Вашия потребителски профил имате достъп до повече от едно УРН, от падащото меню "Бенефициент" избирате за кое УРН желаете да подадете информация.

След избор на бенефициент, от падащото меню "Направление" се избира направление "Директни плащания", схема "Документи за заявяване през СЕУ" и прием "ДДП-Кампания 2023".

Когато няма подадено заявление за подпомагане за Кампания 2023 през Системата за електронни услуги, а същото е подадено в офис на Общинска служба "Земеделие", на екрана ще се визуализира съобщение "Няма намерени данни," но в случай на създадени записи, техния статус следва да е "Архивирано (Невалидно)"

В тези случаи е необходимо да се създаде нов запис, посредством бутона "*Създай*", разположен в долния десен ъгъл на секцията.

От прозореца, който се визуализира на екрана избирате банкова сметка и натискате бутона "*Създай*".

След като е създаден този запис или има вече създаден такъв по време на кампанията за подаване на заявленията за подпомагане, е необходимо от горната част на

секцията да се избере таб "Данни за дневник за дневна паша за хуманно отношение към животните - ДДП-ХЖ"*(фиг.1)*.

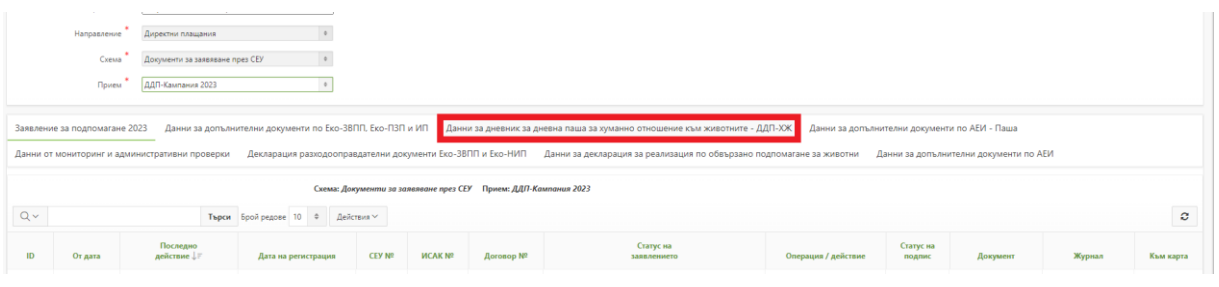

*фиг.1*

В тази секция е необходимо да попълните и приложите дневник за дневна паша за хуманно отношение към животните, в случай че сте заявили за подпомагане дейността по [чл. 72, ал. 1, т. 1, буква "б",](apis://Base=NARH&DocCode=84838&ToPar=Art72_Al1_Pt1_Letб&Type=201/) а именно "осигуряване на свободно отглеждане на открито".

За целта посредством бутон *"Създай заявление*" се създава запис*(фиг.2)*.

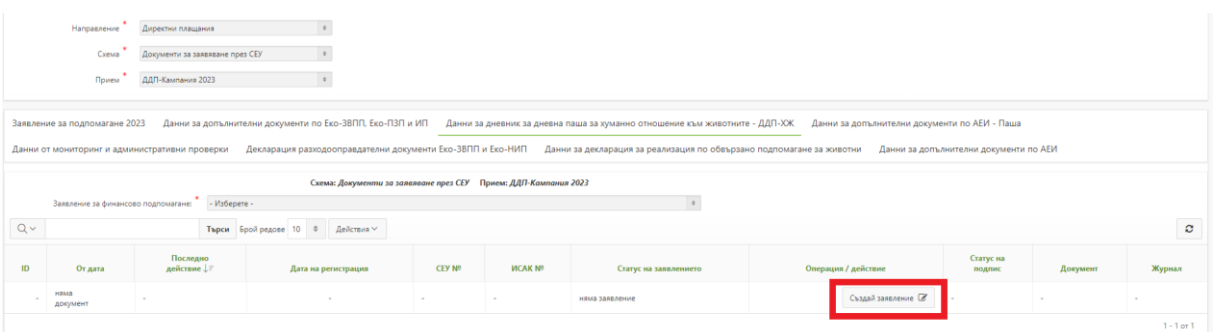

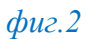

След като записът е създаден, се избира бутон *"В процес на въвеждане"* от колона *"Статус на заявлението"*. От падащото меню *"Позволени преходи"* се избира *"Зареди*   $\partial$ анни" и бутон "Смени статус" *(фиг.3)*.

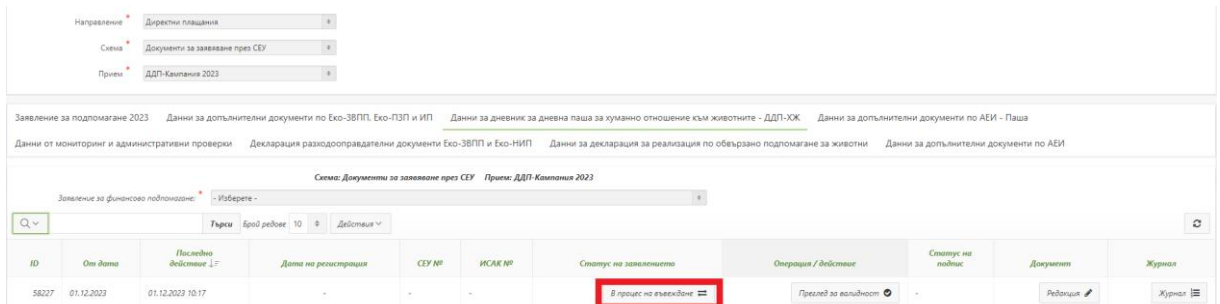

# **ЕТАП 2 – ПОПЪЛВАНЕ НА НЕОБХОДИМАТА ИНФОРМАЦИЯ В ЗАЯВЛЕНИЕ "ДАННИ ЗА ДНЕВНИК ЗА ДНЕВНА ПАША ЗА ХУМАННО ОТНОШЕНИЕ КЪМ ЖИВОТНИТЕ - ДДП-ХЖ"**

След достъпване до *"*Данни за дневник за дневна паша за хуманно отношение към животните - ДДП-ХЖ", посредством бутона "Редакция" (фиг.4), разположен в колона *"Документ"* се визуализира секция/и "Данни за ЖО"*(фиг.5)*.

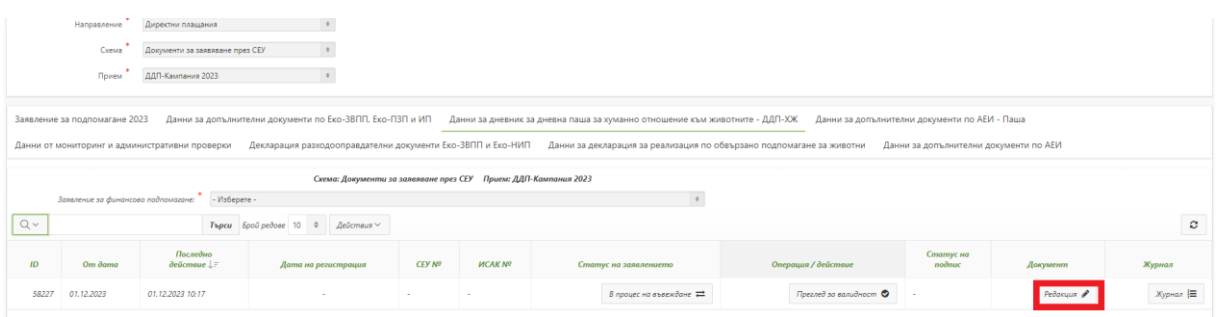

### *фиг.4*

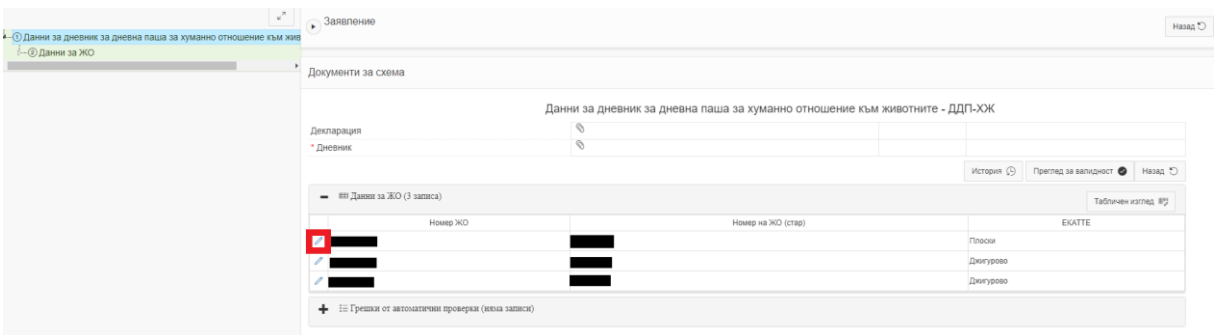

*фиг.5*

#### **Важно!**

Зареждат се данни за всички ЖО, в които има поне едно животно заявено за дейност "осигуряване на свободно отглеждане на открито". Във всяка секция на ЖО има две подсекции *(фиг.6)*:

- Таблица 1;
- Таблица 2.

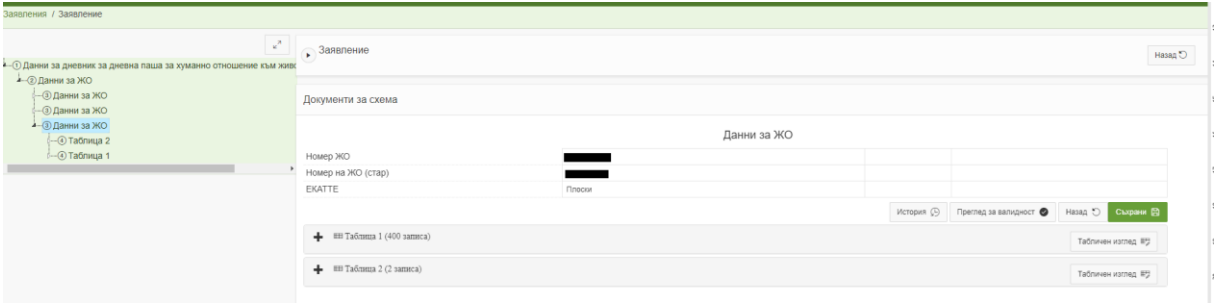

*фиг.6*

#### **1. Таблица 1**

В тази подсекция *(фиг.7)*системата автоматично зарежда всички УМ от даденият ЖО, заявени по интервенция ХЖ-АМР 2 или ХЖ-АМР 1+2.

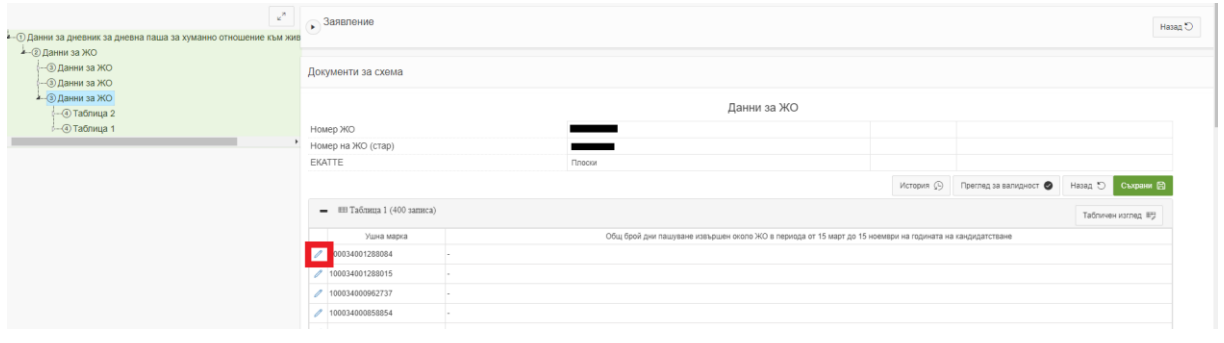

*фиг.7*

В колона "Общ брой дни пашуване извършен около ЖО в периода от 15 март до 15 ноември на годината на кандидатстване" се попълват данните от предоставения дневник за дневна паша. В случай, че за дадена УМ не е извършвано пашуване задължително се въвежда "0", като въвеждането на данни за всеки ред от таблицата е задължително.

**Важно!** Данни за дни пашуване чрез придвижване от постоянен до пасищен обект с ВМС, не с въвеждат. Проследяването на дни пашуване чрез ВМС и съответно връщането обратно в постоянният обект се проверява служебно чрез ИИС на БАБХ - ВетИС.

Създадена е възможност за въвеждане на данни както следва:

- Автоматично попълване на всички редове едновременно *(фиг.8, 9 и 10)*;

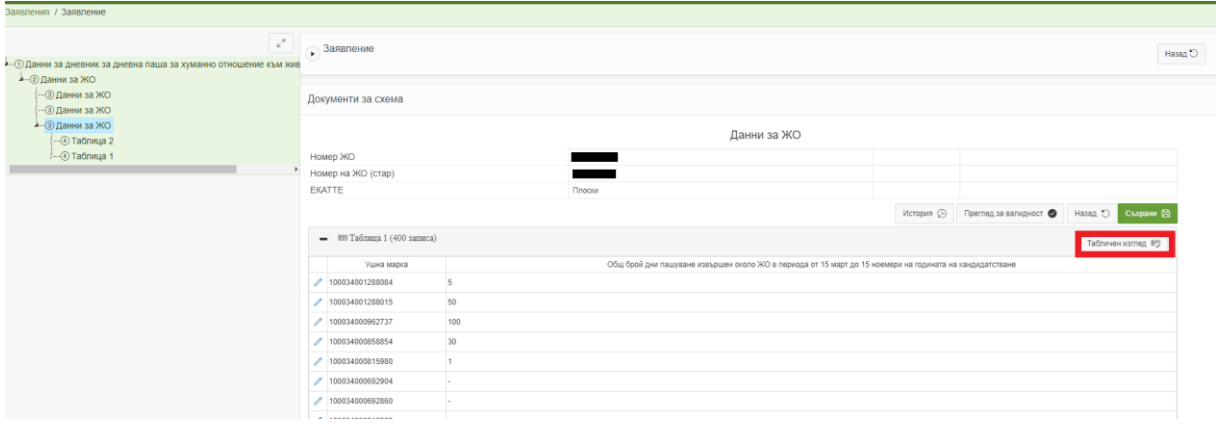

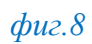

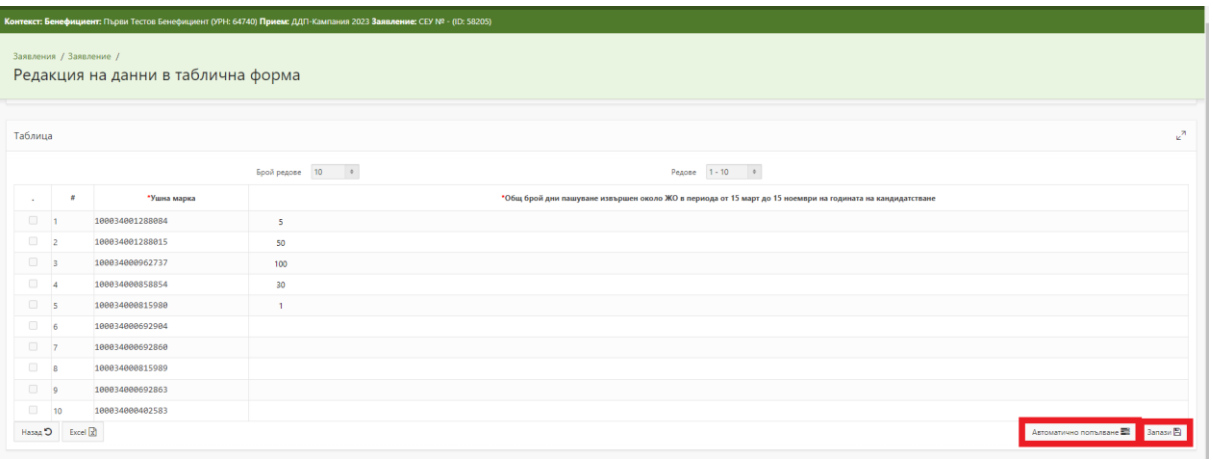

*фиг.9*

| Заявления / Заявление / |                 |                                |                                                                           | Автоматично попълване на стойности                                                                           | $\times$                            |          |           |         |             |                                  |  |
|-------------------------|-----------------|--------------------------------|---------------------------------------------------------------------------|----------------------------------------------------------------------------------------------------|-------------------------------------|----------|-----------|---------|-------------|----------------------------------|--|
|                         |                 | Редакция на данни в таблична ф | Внимание! Процесът на валидация не обхваща всички проверки върху данните. |                                                                                                    |                                     |          |           |         |             |                                  |  |
|                         |                 |                                | $\#$                                                                      | Атрибут                                                                                                    | Автоматично попълване               | Стойност | Валидност |         |             |                                  |  |
| Таблица                 |                 |                                |                                                                           | *Общ брой дни пашуване извършен около ЖО в периода от 15<br>март до 15 ноември на годината на кандидатстване | Само празни клетки •                | $\circ$  | $\sim$    |         |             |                                  |  |
|                         |                 |                                |                                                                           |                                                                                                    | He ce nominsa<br>Само празни клетки |          |           | $1 - 1$ |             |                                  |  |
|                         |                 |                                | C <sub>ASSH</sub>                                                         |                                                                                                    | Всички клетки                       |          |           |         | Валидация © |                                  |  |
| $\mathbf{r}$ .          | ٠               | *Ушна марка                    |                                                                           |                                                                                                    |                                     |          |           |         |             |                                  |  |
| $\Box$                  |                 | 100034001288084                |                                                                           |                                                                                                    |                                     |          |           |         |             |                                  |  |
| $\Box$ 2                |                 | 100034001288015                |                                                                           |                                                                                                    |                                     |          |           |         |             |                                  |  |
| $\Box$ 3                |                 | 100034000962737                |                                                                           |                                                                                                    |                                     |          |           |         |             |                                  |  |
| $\Box$ 4                |                 | 100034000858854                |                                                                           |                                                                                                    |                                     |          |           |         |             |                                  |  |
| $\Box$ 5                |                 | 100034000815980                |                                                                           |                                                                                                    |                                     |          |           |         |             |                                  |  |
| $\Box$ 6                |                 | 100034000692904                |                                                                           |                                                                                                    |                                     |          |           |         |             |                                  |  |
| $\Box$ 7                |                 | 100034000692860                |                                                                           |                                                                                                    |                                     |          |           |         |             |                                  |  |
| $\Box$ 8                |                 | 100034000815989                |                                                                           |                                                                                                    |                                     |          |           |         |             |                                  |  |
| $\Box$                  |                 | 100034000692863                |                                                                           |                                                                                                    |                                     |          |           |         |             |                                  |  |
| $\qquad \qquad \Box$    | 10              | 100034000402583                |                                                                           |                                                                                                    |                                     |          |           |         |             |                                  |  |
|                         | Hasag D Excel E |                                |                                                                           |                                                                                                    |                                     |          |           |         |             | Автоматично попълване ■ 3апази В |  |

*фиг.10*

- Ръчно въвеждане на всеки ред поотделно*(фиг.11 и 12)*;

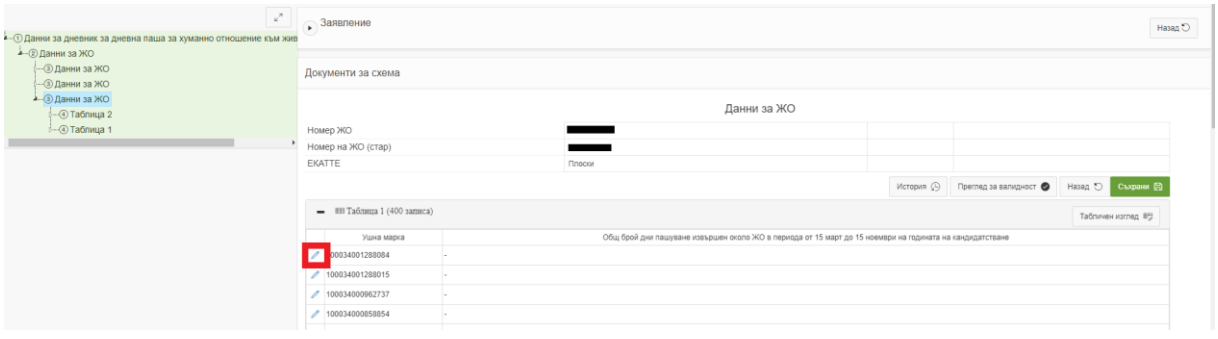

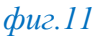

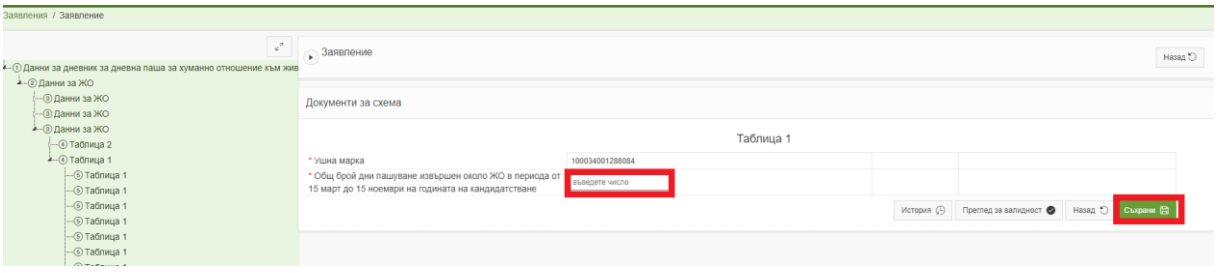

*фиг.12*

- Комбинирано – когато се използват и двата начина за определени УМ.

След попълване на данните, въведената информация се съхранява посредством бутон "Съхрани".

*Важно! Допустимо е само въвеждането на цели числа между 0 и 246, тъй като извършваната паша е за конкретен период от 15 март до 15 ноември на годината на кандидатстване.*

### **2. Таблица 2**

В тази подсекция се добавят нови редове чрез бутон *"Създай" (фиг.13).*

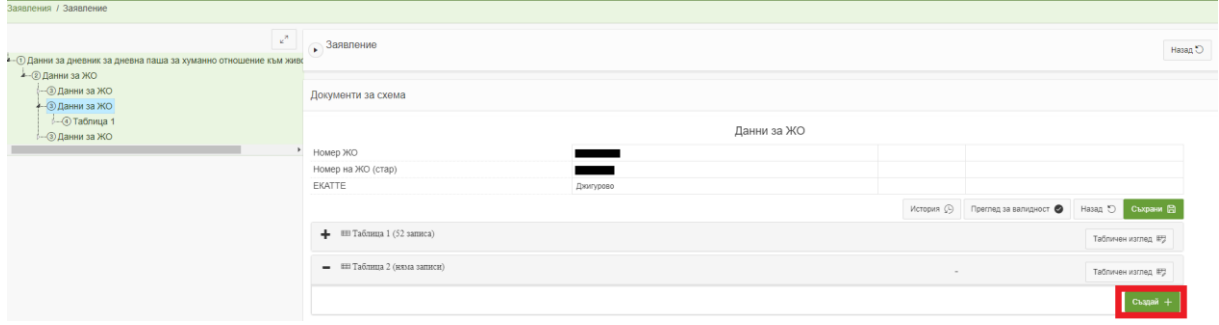

В секциите от *(фиг.14, 15 и 16)* се попълват данни за землищата, в които е извършвана дневната паша, описани в предоставения дневник, след което въведените данни за съответния ред се съхраняват.

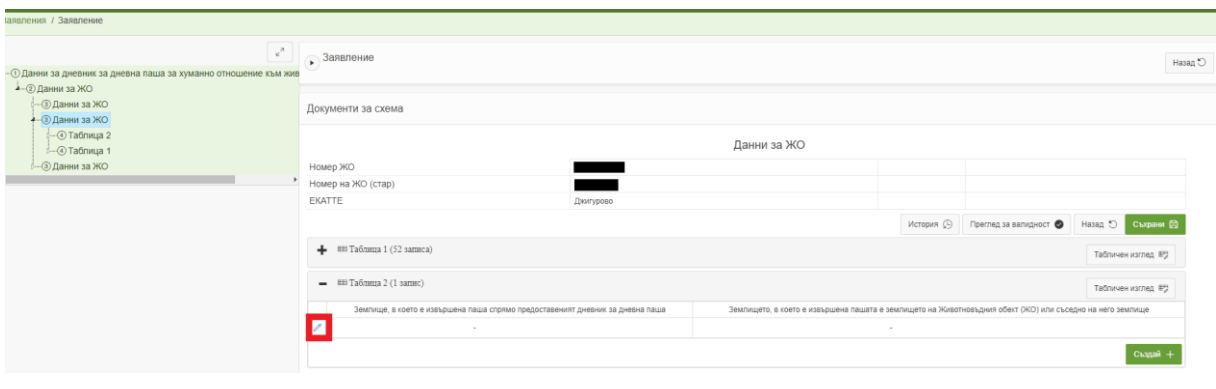

*фиг.14*

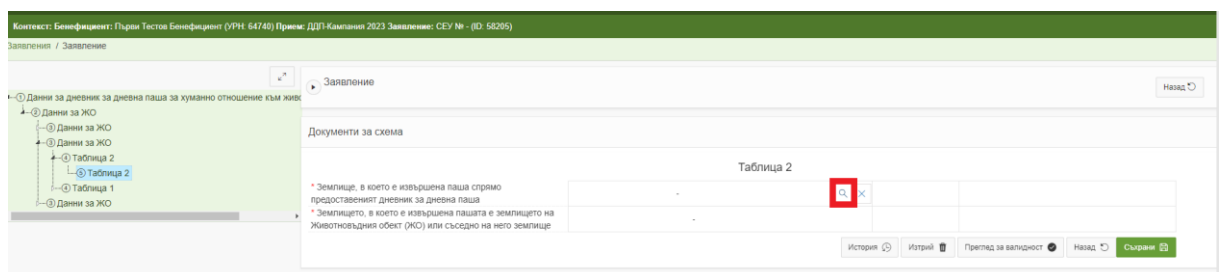

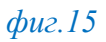

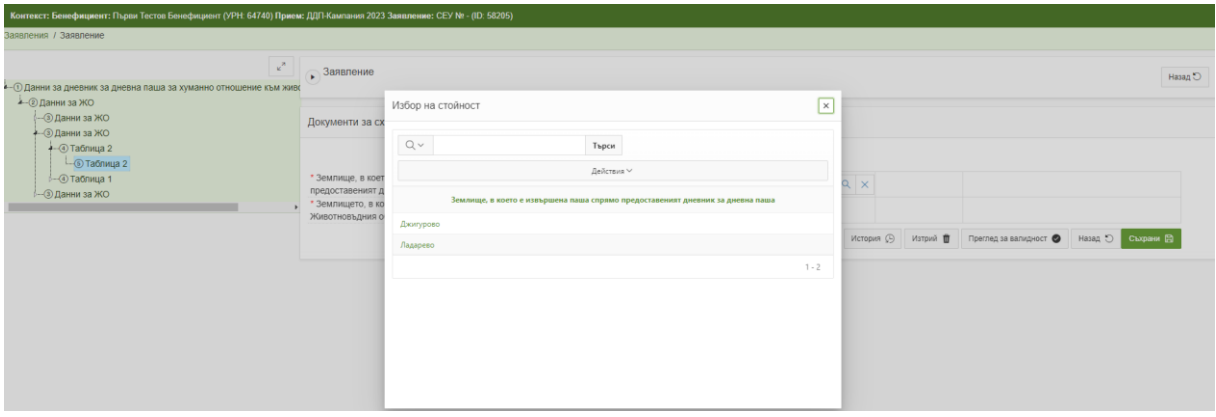

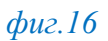

*Важно! Съгласно чл. 76, ал. 2 от Наредба №10 от 27.06.2023 г. площите, на които е извършвана паша, следва да са заявени по интервенция ОПДУ. Данните са заредени от*  *заявленията за подпомагане за кампания 2023. В случай че дадено землище от Вашия дневник не е допустимо за избор, то не отговаря на горепосочения критерии.*

След попълване на информацията във всички приложими за Вас секции е необходимо посредством бутона "Назад" да се върнете до началото на секция "Документи за заявяване през СЕУ" и прием "ДДП-Кампания 2023" и да прикачите сканираният от Вас дневник за дневна паша. *(фиг.17, 18 и 19)*

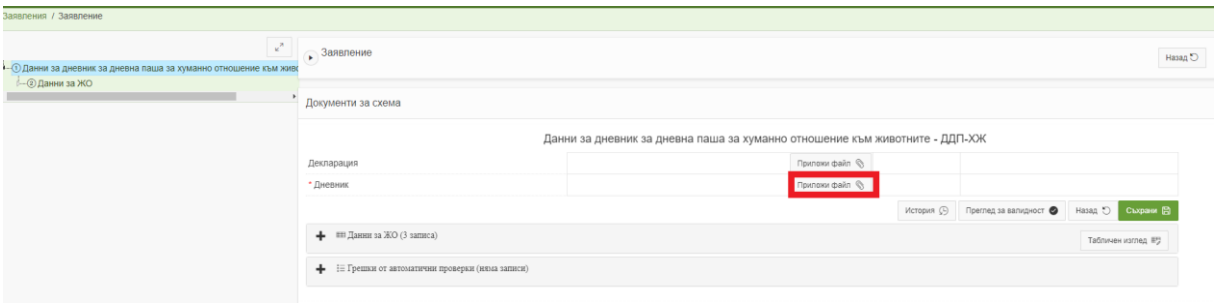

*фиг.17*

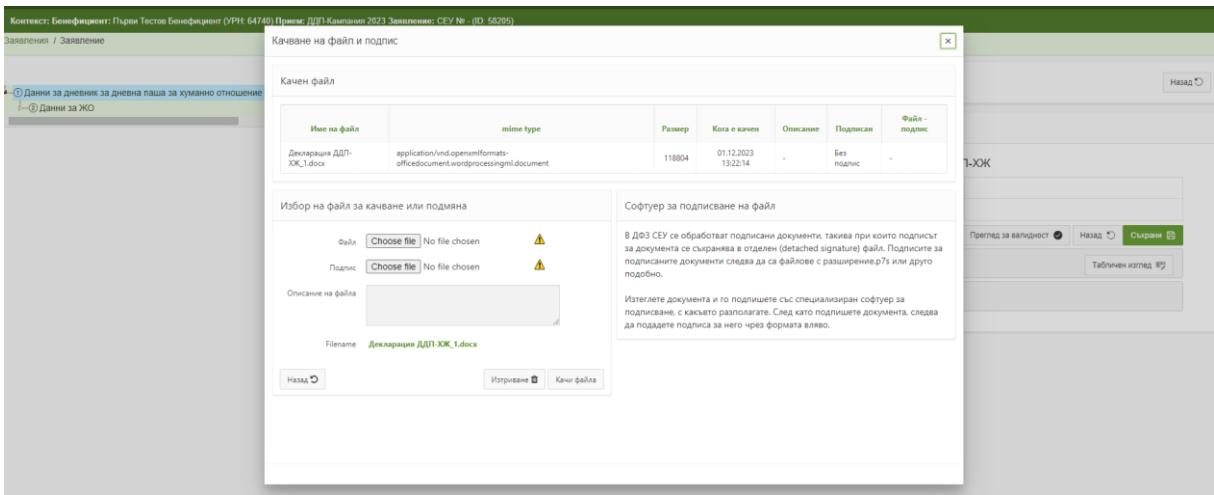

*фиг.18*

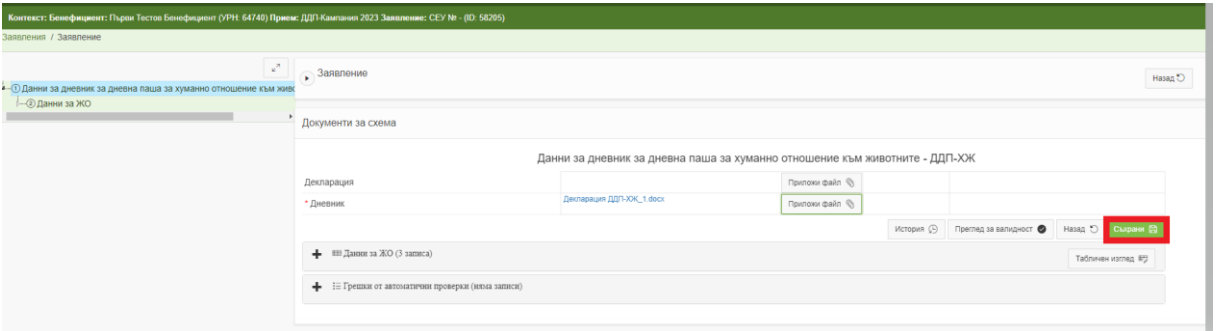

*фиг.19*

### **ЕТАП 3 – ПРОВЕРКА ЗА КОРЕКТНО ПОПЪЛНЕНИ ДАННИ**

На страницата за управление на Вашето заявление за предоставяне на документи e необходимо чрез бутон "*Преглед за валидност*", разположен в колона "*Операция/Действие*", да проверите коректността на въведените данни *(фиг.20)*

|       | Hanpastnesse                                                         | Директни плащания                                              |                                   |                                                                 |                       |                                                                                                    |                     |                                               |          |               |
|-------|----------------------------------------------------------------------|----------------------------------------------------------------|-----------------------------------|-----------------------------------------------------------------|-----------------------|----------------------------------------------------------------------------------------------------|---------------------|-----------------------------------------------|----------|---------------|
|       | Схема                                                                | Документи за заявяване през СЕУ                                |                                   |                                                                 |                       |                                                                                                    |                     |                                               |          |               |
|       | Прием                                                                | ДДП-Кампания 2023                                              |                                   |                                                                 |                       |                                                                                                    |                     |                                               |          |               |
|       | Заявление за подпомагане 2023<br>Заявление за финансово подпомагане: | Данни от мониторинг и административни проверки<br>- Изберете - |                                   | Скема: Документи за заявлеане през СЕУ Прием: ДДП-Кампания 2023 |                       | Данни за допълнителни документи по Еко-3ВПП. Еко-ПЗП и ИП Данни за дневник за дневна паша за хуманно отношение към животните - ДДП-ХЖ<br>Декларация разходооправдателни документи Еко-ЗВПП и Еко-НИП Данни за декларация за реализация по обвързано подпомагане за животни Данни за допълнителни документи по АЕИ<br>$\rightarrow$ |                     | Данни за допълнителни документи по АЕИ - Паша |          |               |
|       |                                                                      |                                                                |                                   |                                                                 |                       |                                                                                                    |                     |                                               |          |               |
| $Q -$ |                                                                      |                                                                | Търси Брой редове 10 ≑ Действия ∨ |                                                                 |                       |                                                                                                    |                     |                                               |          | $\mathcal{C}$ |
| ID    | Om dama                                                              | Последно<br>$deU$ cmaue                                        | Дата на регистрация               | <b>CEA Ma</b>                                                   | <b><i>MCAK Nº</i></b> | Статус на заявлението                                                                                                    | Операция / действие | Статус на<br>noonuc                           | Документ | Журнал        |

*фиг.20*

Системата извършва проверка и визуализира резултат. Ако са установени невалидни данни, е необходимо да ги редактирате и отново да проверите валидността до получаване на резултат "*Няма невалидни атрибути*".*(фиг.21)*

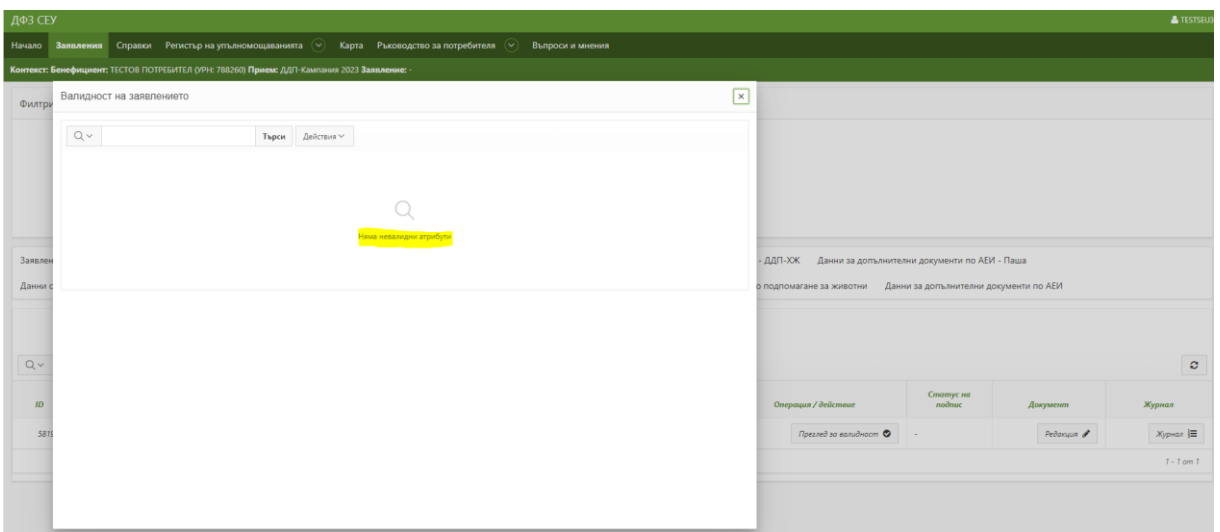

### *фиг.21*

В случай че има несъответствия може да достъпите секцията, в която е необходима редакция посредством натискането на бутон "*Редактирай*", разположен в ляво на несъответствието. *(фиг.22)*

| Филтри             | Валидност на заявлението |           |                                                                                                    | $\times$     |                                                                                                    |                    |                                               |                                        |                        |                    |
|--------------------|--------------------------|-----------|----------------------------------------------------------------------------------------------------|--------------|----------------------------------------------------------------------------------------------------|--------------------|-----------------------------------------------|----------------------------------------|------------------------|--------------------|
|                    | $Q -$                    |           | Действия ∨<br>Търси                                                                                            |              |                                                                                                    |                    |                                               |                                        |                        |                    |
|                    | Лействие                 | Документ  | Атрибут                                                                                                    | Задължителен | Открит проблем                                                                                                    | Тип на<br>атрибута |                                               |                                        |                        |                    |
|                    | Редактирай (             | Таблица 1 | Общ брой дни пашуване извършен около ЖО в<br>периода от 15 март до 15 ноември на годината<br>на кандидатстване | Да           | * Атрибут "Общ брой дни пашуване извършен около ЖО в<br>периода от 15 март до 15 ноември на годината на<br>кандидатстване" е задължителен! | <b>NUMBER</b>      |                                               |                                        |                        |                    |
| Заявление за по    | Редактирай (             | Таблица 1 | Общ брой дни пашуване извършен около ЖО в<br>периода от 15 март до 15 ноември на годината<br>на кандидатстване | $\Delta$ a   | * Атрибут "Общ брой дни пашуване извършен около ЖО в<br>периода от 15 март до 15 ноември на годината на<br>кандидатстване" е задължителен! | <b>NUMBER</b>      | Данни за допълнителни документи по АЕИ - Паша |                                        |                        |                    |
| Данни от монит     | Редактирай $\mathscr B$  | Таблица 1 | Общ брой дни пашуване извършен около ЖО в<br>периода от 15 март до 15 ноември на годината<br>на кандидатстване | Да           | * Атрибут "Общ брой дни пашуване извършен около ЖО в<br>периода от 15 март до 15 ноември на годината на<br>кандидатстване" е задължителен! | <b>NUMBER</b>      | магане за животни                             | Данни за допълнителни документи по АЕИ |                        |                    |
| Завел              | Редактирай (             | Таблица 1 | Общ брой дни пашуване извършен около ЖО в<br>периода от 15 март до 15 ноември на годината<br>на кандидатстване | Да           | * Атрибут "Общ брой дни пашуване извършен около ЖО в<br>периода от 15 март до 15 ноември на годината на<br>кандилатстване" е задължителен! | <b>NUMBER</b>      |                                               |                                        |                        |                    |
| $Q \vee$           | Редактирай $\mathbb Z$   | Таблица 1 | Общ брой дни пашуване извършен около ЖО в<br>периода от 15 март до 15 ноември на годината<br>на кандидатстване | Да           | * Атрибут "Общ брой дни пашуване извършен около ЖО в<br>периода от 15 март до 15 ноември на годината на<br>кандидатстване" е задължителен! | <b>NUMBER</b>      |                                               | Статус на                              |                        | $\circ$            |
| ID<br>58205<br>30. | Редактирай С             | Таблица 1 | Общ брой дни пашуване извършен около ЖО в<br>периода от 15 март до 15 ноември на годината<br>на кандидатстване | Да           | * Атрибут "Общ брой дни пашуване извършен около ЖО в<br>периода от 15 март до 15 ноември на годината на<br>кандидатстване" е задължителен! | <b>NUMBER</b>      | ашия / действие<br>Преглед за валидност •     | nodnuc                                 | Документ<br>Pedanuus A | Журнал<br>Журнал Е |
|                    | Редактирай (             | Таблица 1 | Общ брой дни пашуване извършен около ЖО в<br>периода от 15 март до 15 ноември на годината<br>на кандидатстване | Да           | * Атрибут "Общ брой дни пашуване извършен около ЖО в<br>периода от 15 март до 15 ноември на годината на<br>кандидатстване" е задължителен! | <b>NUMBER</b>      |                                               |                                        |                        | $1 - 1$ cm $1$     |
|                    | Редактирай (             | Таблица 1 | Общ брой дни пашуване извършен около ЖО в<br>периода от 15 март до 15 ноември на годината<br>на кандидатстване | Да           | * Атрибут "Общ брой дни пашуване извършен около ЖО в<br>периода от 15 март до 15 ноември на годината на<br>кандидатстване" е задължителен! | <b>NUMBER</b>      |                                               |                                        |                        |                    |

*фиг.22*

# !!! КЪМ ДАТА 05.12.2023г. Е ВЪЗМОЖНО САМО СЪЗДАВАНЕТО И ПОПЪЛВАНЕТО НА ДЕКЛАРАЦИЯТА, БЕЗ ВЪЗМОЖНОСТ ЗА ПРЕМИНАВАНЕ КЪМ СЛЕДВАЩИТЕ ЕТАПИ ОПИСАНИ В ИНСТРУКЦИЯТА! !!!

## ДФЗ ЩЕ ИНФОРМИРА ДОПЪЛНИТЕЛНО БЕНЕФИЦИЕРИТЕ, КОГАТО БЪДЕ ПУСНАТА ФУНКЦИОНАЛНОСТТА ЗА ПРИКЛЮЧВАНЕ НА ЗАЯВЛЕНИЯТА.

След визуализиране на резултат "*Няма невалидни атрибути*" се затваря прозореца и се достъпва бутон "*В процес на въвеждане*", разположен в колона "*Статус на заявлението*". *(фиг.23)*

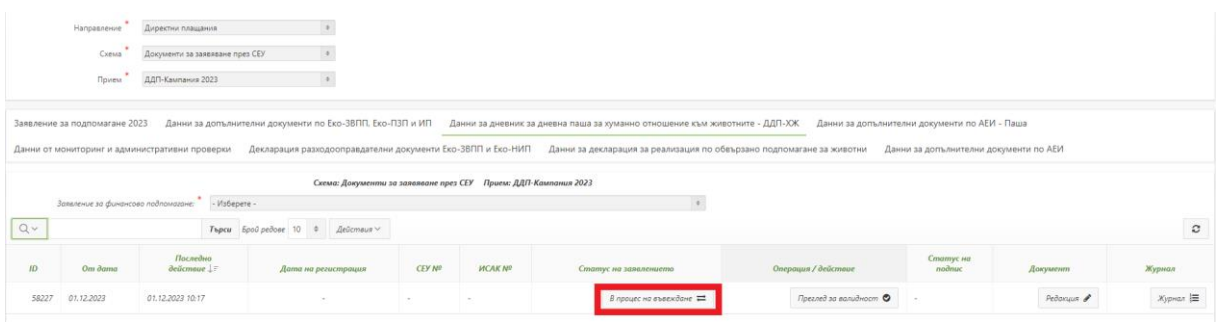

#### *фиг.23*

От падащото меню "Позволени преходи" се избира "Приключване на редакция" и бутон "*Смени статус*". Заявлението преминава в статус "*Приключена редакция*". *(фиг.24)*

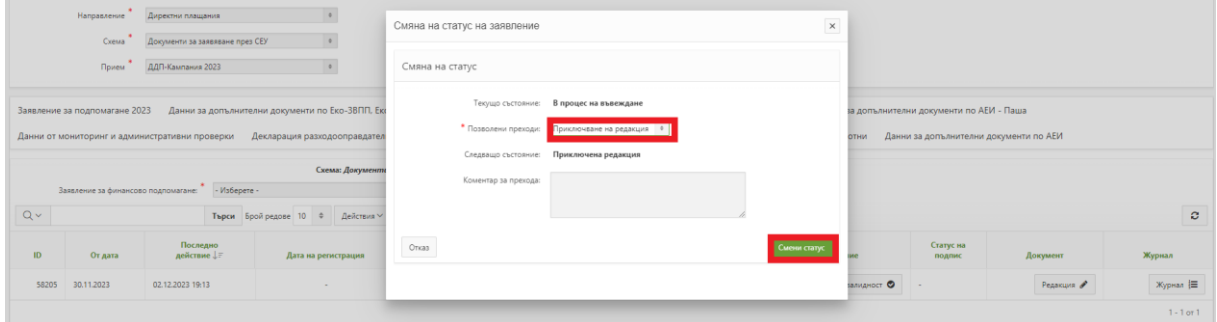

*фиг.24*

От колона "*Статус на заявлението*" се избира бутон "*Приключила редакция*", след което от падащото меню "*Позволени преходи*" се избира "*Стартиране на автоматични проверки*" и бутон "*Смени статус*".

В колона "*Операция/действие*" се изписва съобщение "изчаква се резултат", като за да бъде визуализиран е необходимо да обновите секцията посредством бутон "*Обнови*".

След преминаване последователно през всички етапи за работа до момента, Вашето заявление следва да е преминало в статус "Проверено с фатални грешки".

Списък с грешките може да се достъпи като от колона "Документ" изберете бутона "*Преглед*" и след това изберете последната секция "*Грешки от автоматични проверки*" и натиснете върху моливчето.

На екрана Ви се визуализира подсекция "Фатални грешки" – в тази секция се съдържат резултати от автоматични проверки, които не Ви дават възможност да продължите напред преди да ги отстраните.

Ако в секцията "Фатални грешки" на Вашето заявление са налични други съобщения, освен тези за липсата на прикачени документи, то е необходимо да ги отстраните, като от бутона за промяна на статус на заявлението изберете позволения преход за отключване на редакция, коригирате въведената от Вас информация и отново приключите редакцията и стартирате автоматичните проверки по познатия вече начин.

Важно е да знаете, че докато заявлението не бъде заредено в ИСАК от служител на Държавен фонд "Земеделие", имате възможност посредством бутона, разположен в колона "*Статус на заявление*" да го отворите за редакция, да редактирате желаната от Вас информация, като задължително условие е да генерирате и заверите отново съответните файлове, и да преминете през всички извършени до момента стъпки до получаване на статус "Чакащо ръчно зареждане в ИСАК".В противен случай подаденото заявление ,няма да бъде валидно.

Когато заявлението Ви е готово за печат трябва да натиснете бутона , разположен пред надписа "Заявление" в секцията разположена в ляво на Вашия екран.

Отваря Ви се нова секция, в която е наличен бутон "Печат", след натискането на който се отваря прозорец с линк за сваляне на файл, съдържащ попълнената от Вас информация.

Натискате върху избран от Вас линк в резултат на което на Вашия локален компютър се сваля файл в PDF формат.

**Именно този файл следва да разпечатате, да проверите внимателно съдържанието му и да го подпишете. След което да го прикачите в секция "Декларация" по същият начин както сте прикачили дневника в секция "Дневник".**

Посредством бутона "Назад" се връщате до страницата за управление на Вашето заявление.

Натискате бутон "*В процес на въвеждане*", разположен в колона "*Статус на заявлението*" и от падащото меню "*Позволени преходи*" избирате "*Приключване на редакция*" и натискате бутона "*Смени статус*".

Заявлението преминава в статус "Приключена редакция".

От същата колона "*Статус на заявлението*" избирате бутона "*Приключила редакция*" и от падащото меню "*Позволени преходи*" избирате "*Стартиране на автоматични проверки*" и натискате бутона "*Смени статус*".

В колона "Операция/действие" се изписва съобщение "изчаква се резултат", като за да бъде визуализиран е необходимо да обновите секцията.

В случай че Вашето заявление е без грешки или са установени само предупреждения, които не желаете да отстранявате, може да пристъпите към изпращането му за зареждане в ИСАК.

За целта натискате върху бутона разположен в колона "*Статус на заявлението*" и от падащото меню "*Позволени преходи*" избирате "*Изпращане за ръчно зареждане в ИСАК*" и натискате бутона "Смени статус".

Заявлението преминава в статус "*Чакащо ръчно зареждане в ИСАК*". – краен статус

ВАЖНО – Данните в прикачените документи следва да съответстват на въведените данни в таблиците в СЕУ. При установени несъответствия ДФ "Земеделие" може да откаже или намали подпомагането по тази интервенция.